## REGISTRO DE USUARIOS TRAMITANTES

TRÁMITE VIRTUAL EN LÍNEA - TVL

LEA LAS INSTRUCCIONES ANTES DE EJECUTARLAS Y DEBE SEGUIR PASO A PASO LO QUE SE INDICA A CONTINUACIÓN:

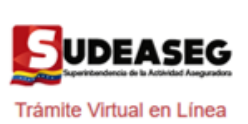

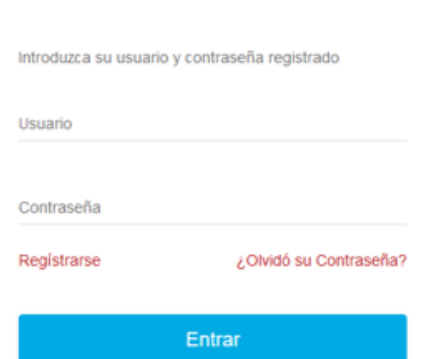

1.Iniciar sesión con el Usuario Master. (con el correo electrónico notariado y registrado en el sistema TVL). 2.Seleccionar en el panel izquierdo Administración/Usuarios para registrar un tramitante. 3.Seleccionar el botón verde ubicado en la parte inferior derecha.

4.Agregar usuario tramitante y /o asociarles los tipos de trámites que podrá realizar. 5.El usuario tramitante recibirá un correo con un enlace de activación de cuenta. 6.El usuario master recibirá un correo de confirmación del registro de usuario tramitante.

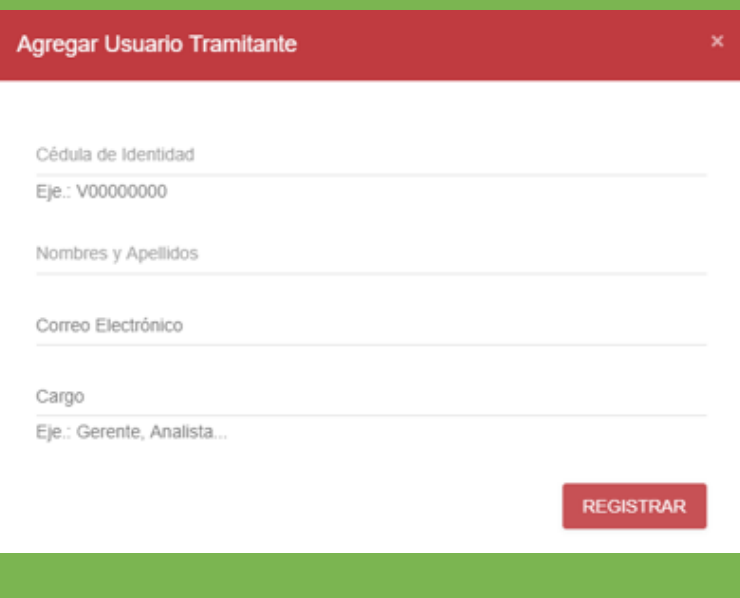

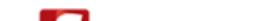

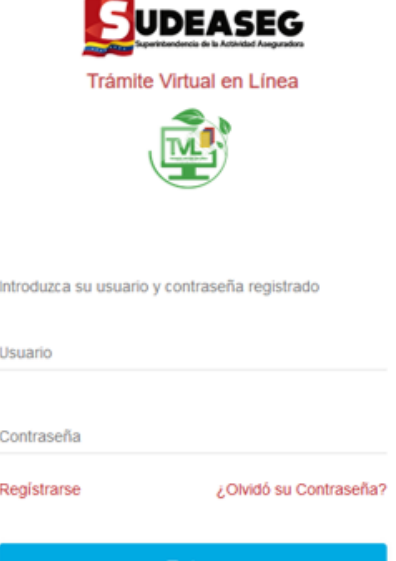

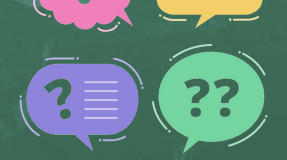

7.El usuario tramitante al activar su cuenta en el sistema TVL, deberá registrar las preguntas secretas y establecer una contraseña. 8.Una vez activado el usuario tramitante puede ingresar a TVL a través de nuestro sitio web www.sudeaseg.gob.ve.

**Para cualquier inconveniente con el sistema TVL puede escribir su incidencia a través del correo soportetvl@sudeaseg.gob.ve**

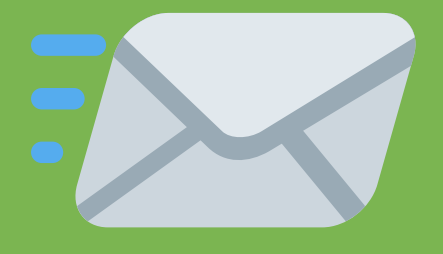

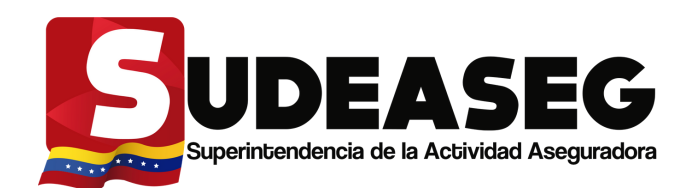

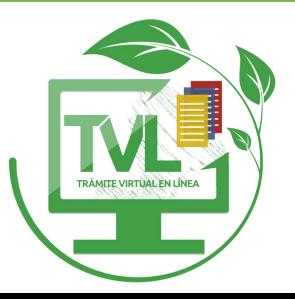